# **Off-Campus Online Application Job Aid**

The National Fire Academy and the Emergency Management Institute have transitioned to an online admissions system. The online admissions application can be found (you may need to depress CTRL to access the link):

https://training.fema.gov/generaladmissionsapplication/staticforms/startapplication.aspx

If a student has an issue or a question regarding the online admissions system or the process, please contact:

> NETC Admissions Department (301) 447-1035 [NETCAdmissions@fema.dhs.gov](mailto:NETCAdmissions@fema.dhs.gov)

The online application will open the day after the offering is posted in the NETC Admissions System and remain open for 14 days after the class ends. A failure to turn in an application will result in not receiving credit for the course.

## **Tutorial:**

# **NOTE: Information is required for each of the starred fields.**

**Step 1:** After reading the **Legal Notice**, click continue.

Welcome to the National Fire Academy (NFA) and Emergency Management Institute (EMI) online application system. As a part of the application process, you will be asked to provide information about you, the organization you are representing, the course or courses you are applying for, and the names and email addresses of the individuals who would need to approve or endorse your application. If you have questions or need further information, you can contact the NETC Admissions Office at 301-447-1035 or netcadmissions@fema.dhs.gov.

#### **LEGAL NOTICE**

You are accessing a U.S. Government information system, which includes (1) this computer or device used to enable access to the government network,  $(2)$  this government network,  $(3)$  all computers or devices, virtual or otherwise, connected to this government network, and (4) all devices and storage media attached to this government network or to a computer or device on this government network. This information system is provided for U.S. Government-authorized use only.

Unauthorized or improper use or access of this system may result in disciplinary action, as well as civil and criminal penalties.

By using this information system, you understand and consent to the following:

- · You have no reasonable expectation of privacy when you use this information system. This includes any communications or data transiting, stored on, originated from, or directed to this information system.
- · At any time, and for any lawful government purpose, the government may monitor, intercept, search and seize any communication or data transiting, stored on, originated from, or directed to or from this information system.
- · The government may disclose or use any communications or data transiting, stored on, originated from, or directed to or from this information system for any lawful government purpose.
- You are NOT authorized to process classified information on this information system.

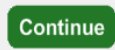

**Step 2:** Read the statements below and click continue if you have a FEMA Student Identification (SID) Number. If not, follow the instruction for obtaining one.

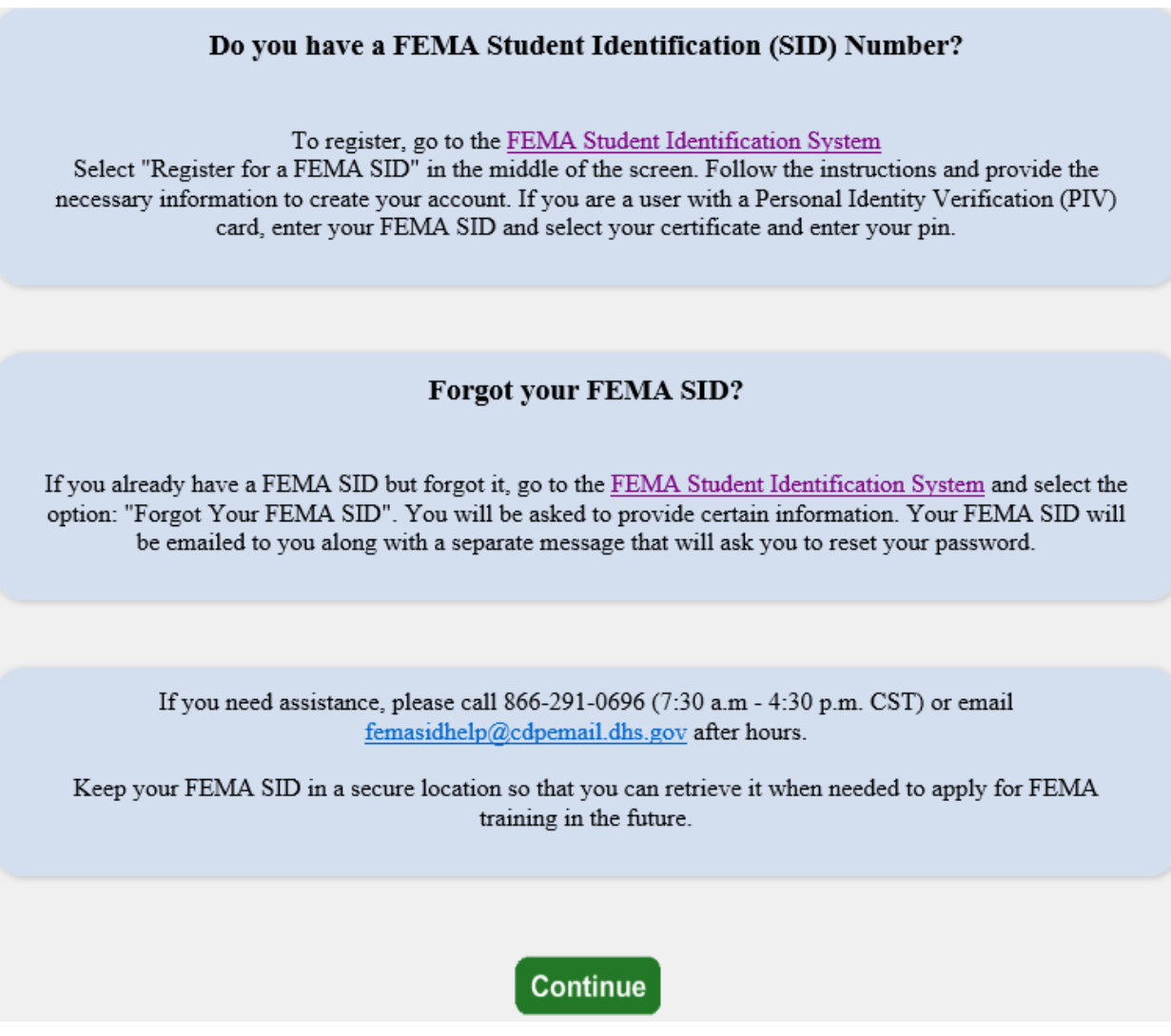

**Step 3:** Read the statements below, check the box at the bottom, and click continue.

### **Equal Opportunity Statement**

NFA and EMI are Equal Opportunity institutions. They do not discriminate on the basis of age, gender, race, color, religious belief, national origin, or disability in their admissions and student-related procedures. Both schools make every effort to ensure equitable representation of minorities and women in their student bodies. Qualified minority and women candidates are encouraged to apply for all courses.

## **Privacy Act Statement**

#### **GENERAL**

This information is provided pursuant to Public Law 93-579 (Privacy Act of 1974), Title 5 United States Code (U.S.C.) Section 552a, for individuals applying for admission to NFA or EMI.

## **AUTHORITY**

#### Paperwork Burden Disclosure Notice

Public reporting burden for this data collection is estimated to average 9 minutes. The burden estimate includes the time for reviewing instructions, searching existing data sources, gathering and maintaining the needed data, and completing and submitting the form. You are not required to respond to this collection of information unless a valid OMB control number is displayed on this form. Send comments regarding the accuracy of the burden estimate and any suggestions for reducing the burden to: Information Collections Management, Department of Homeland Security, Federal Emergency Management Agency, 1800 South Bell Street, Arlington, VA 20598-3005, Paperwork Reduction Project (1660-0100).

I acknowledge that I have reviewed and agree to the above statements and disclosures.

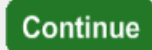

**Step 4**: The student must input their ten-digit **FEMA Student ID** and first and last names. If the student does not already have a FEMA Student ID (SID), they need to go to [FEMA Student](https://cdp.dhs.gov/femasid)  [Identification System](https://cdp.dhs.gov/femasid) (https://cdp.dhs.gov/femasid) to register for one. The student must click "Verify" after entering their FEMA SID and first and last names.

Federal government students will be asked to select a certificate for authentication. They should click on the appropriate certificate. They will then be asked to enter the PIN associated with the PIV badge. Once this is done, they should click Verify.

For non-Federal students, there is now a **two-step verification process**:

- once the SID and first and last name have been verified, the student will be asked to click in the box "email verification code to: [XXXX.XXX@XXXX.XXX](mailto:XXXX.XXX@XXXX.XXX) to get the verification code.
- The verification code will be emailed to the address on file in the SID system.
- If the email in the verification code box is incorrect, the student will need to go https://cdp.dhs.gov/femasid to update.
- Once the email address is changed, the student will need to restart the online application process to make sure that the correct email address shows in the verification box.
- Upon receiving the **verification code**, enter the six-digit code in the verification code box and click Next to proceed.

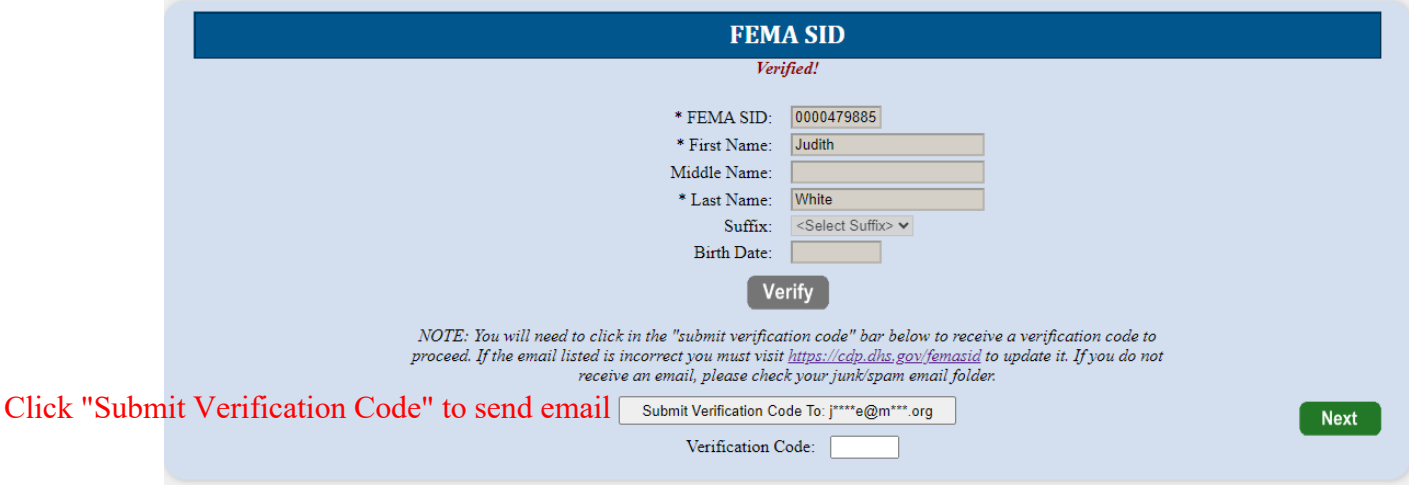

**Step 5**: Complete the fields on the **Demographic Information** screen (starred fields are required). Select next to continue.

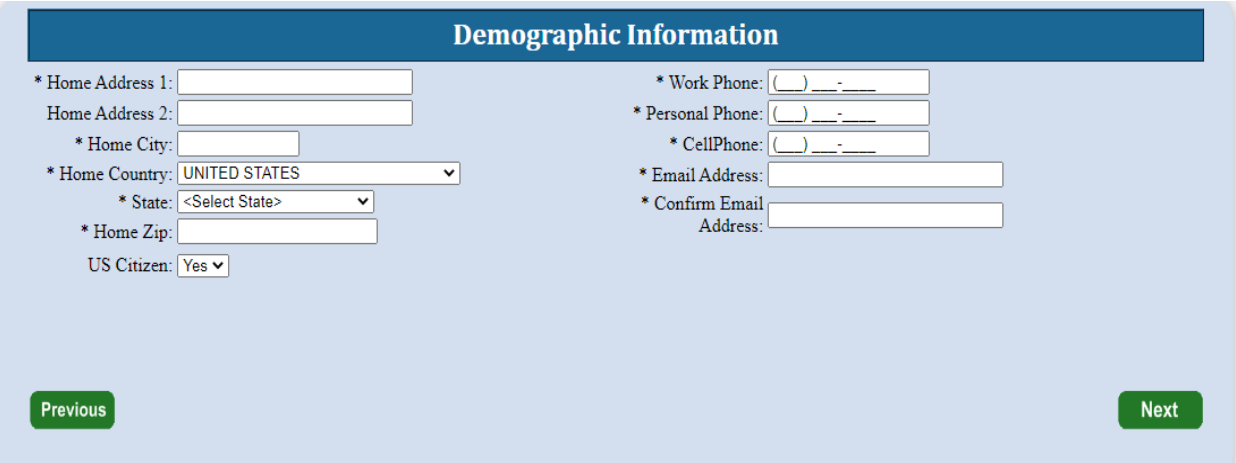

**Step 6**: The **Course/Offer Information** screen requires the student to select a course. To do this the student must select the drop-down arrow and scroll to the applicable course code. Some offerings are restricted to certain groups. If that is the case, the course sponsor will provide an Invitation Code which must be entered for the offering to appear on the drop-down list. Select apply and then select next.

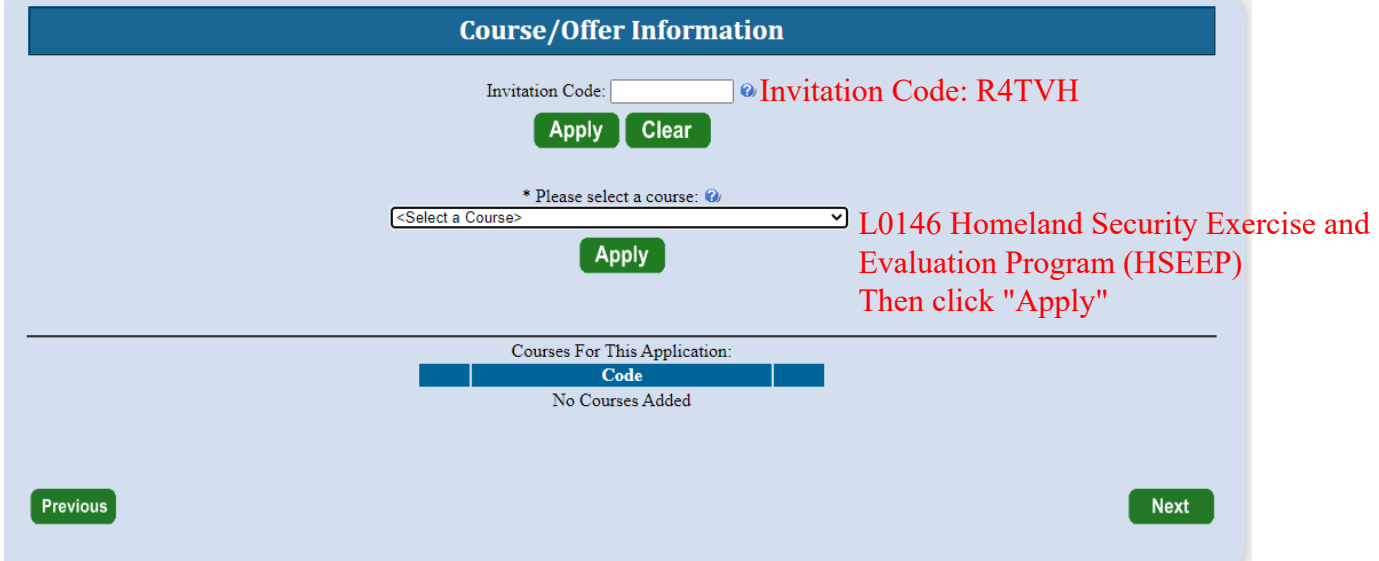

**Step 7**: The **Course/Offer Information** (continued) screen allows the student to select the Offer Start Date and Offer Location from the drop-down. There is no need to select an Offer Title. In the "Briefly describe..." box, enter the requested information. If you have a disability or require a special accommodation, please select Yes from the drop-down. Once completed, select save then next.

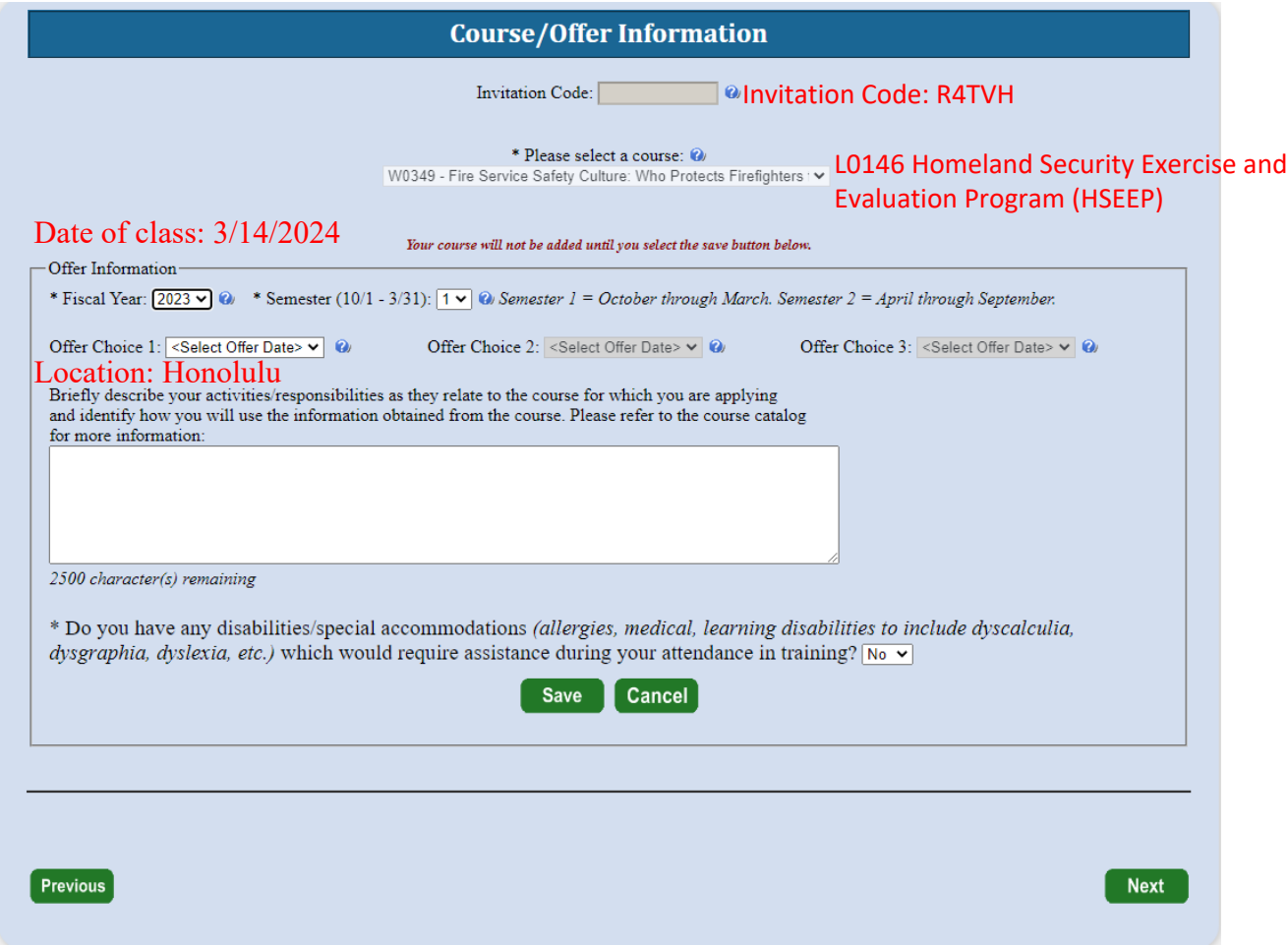

**Step 8**: On the **Organizational Information** section, the student must fill in all information requested including a box in each category. Once completed the student should select next.

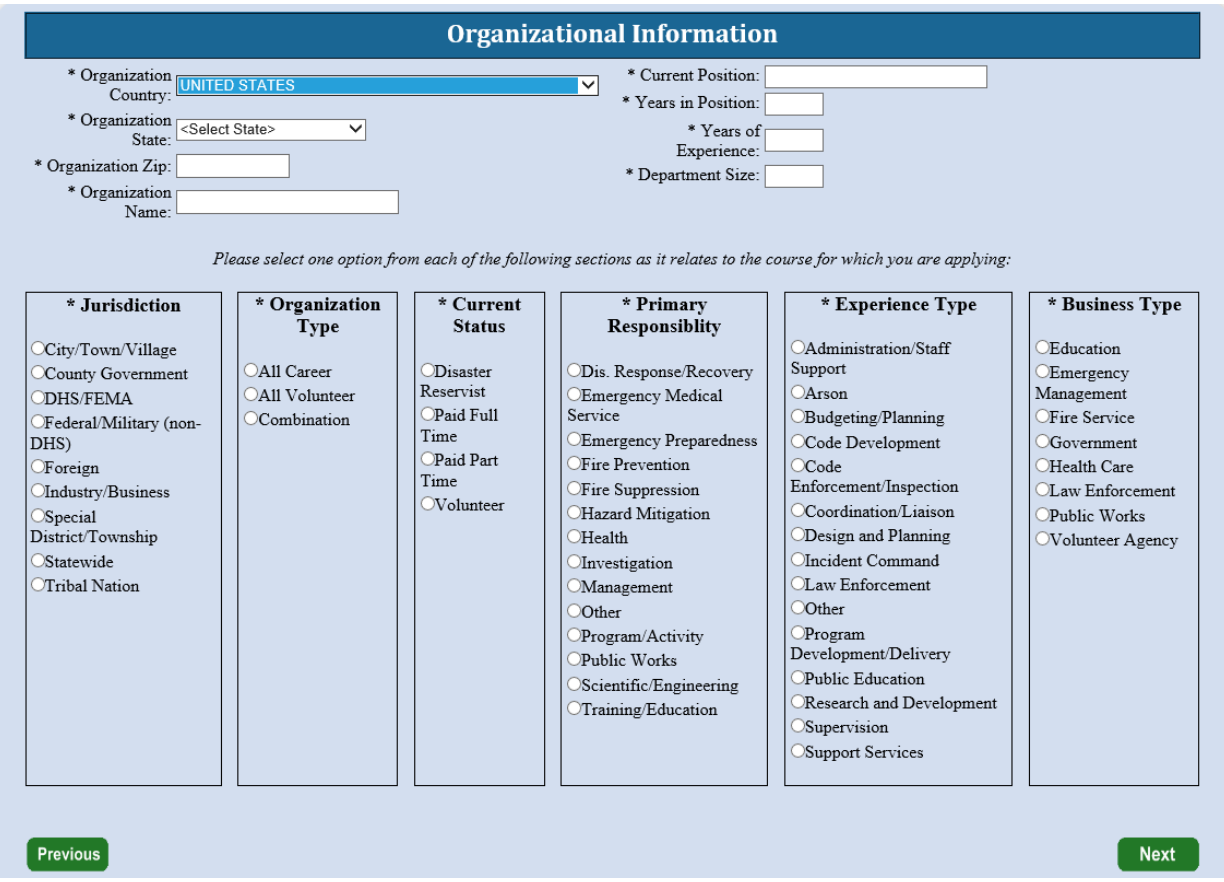

**Step 9**: The next screen is labeled **Other Information**. This section is optional. These fields are used for statistical purposes only. Once completed select next.

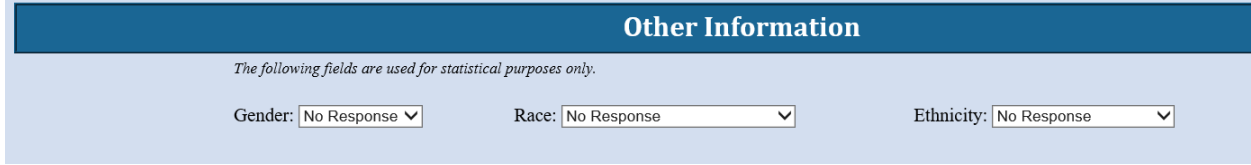

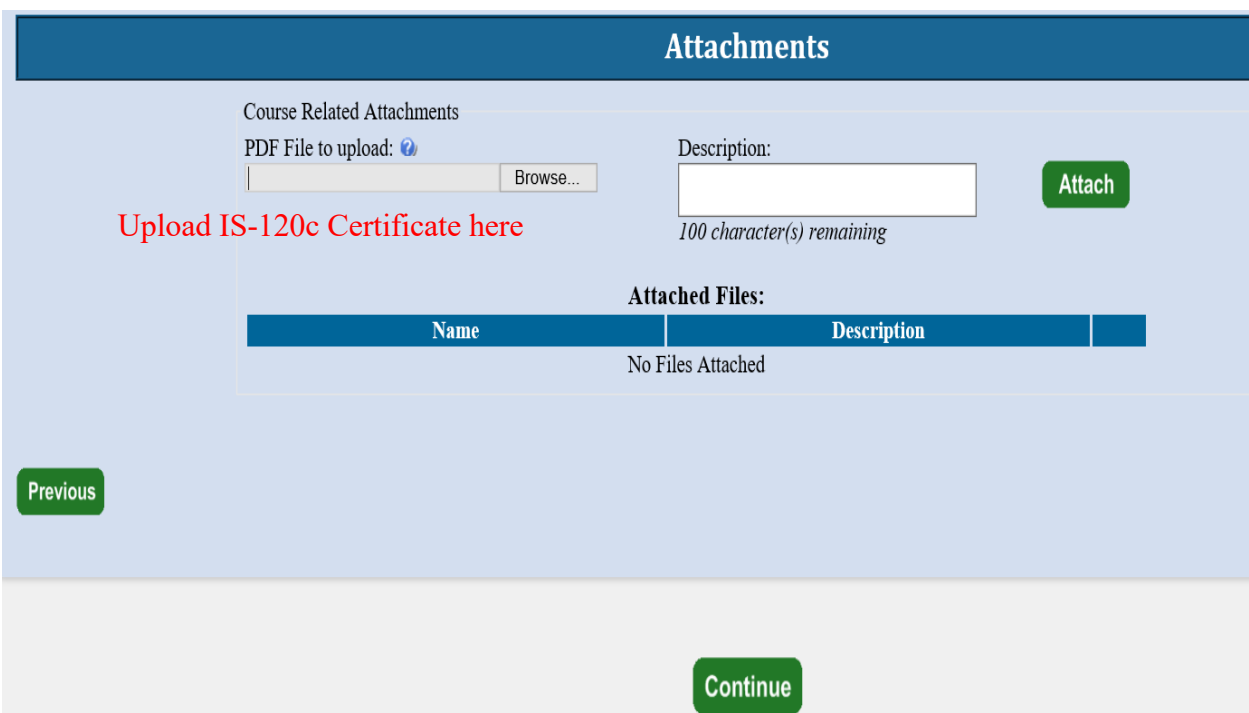

**Step 10**: If there are no **attachments**, select continue.

**Step 11**: At this point, the student will see a screen where they will be asked if they have completed all the information. They should select Yes. If there is any required information that is missing, they will need to go back and correct that before the application is forwarded.

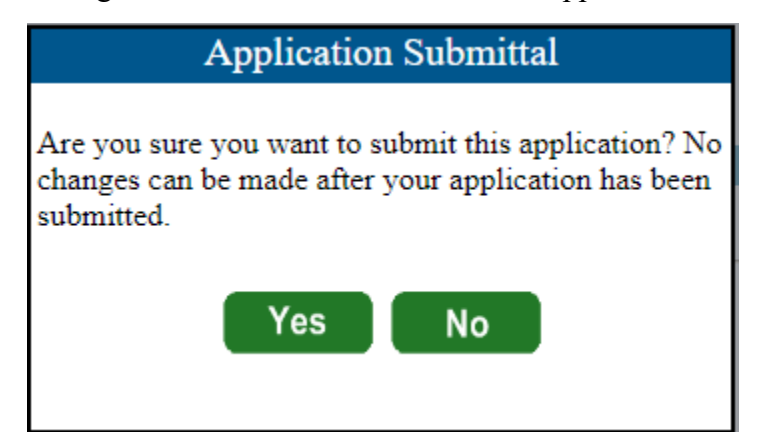

**Step 12**: The **Head of Organizational Information** is where the student enters the name and email address of the person who has been designated to endorse the application. Once the student clicks submit, the Head of the Sponsoring Organization has 14 days to respond to the request or it will be automatically rejected.

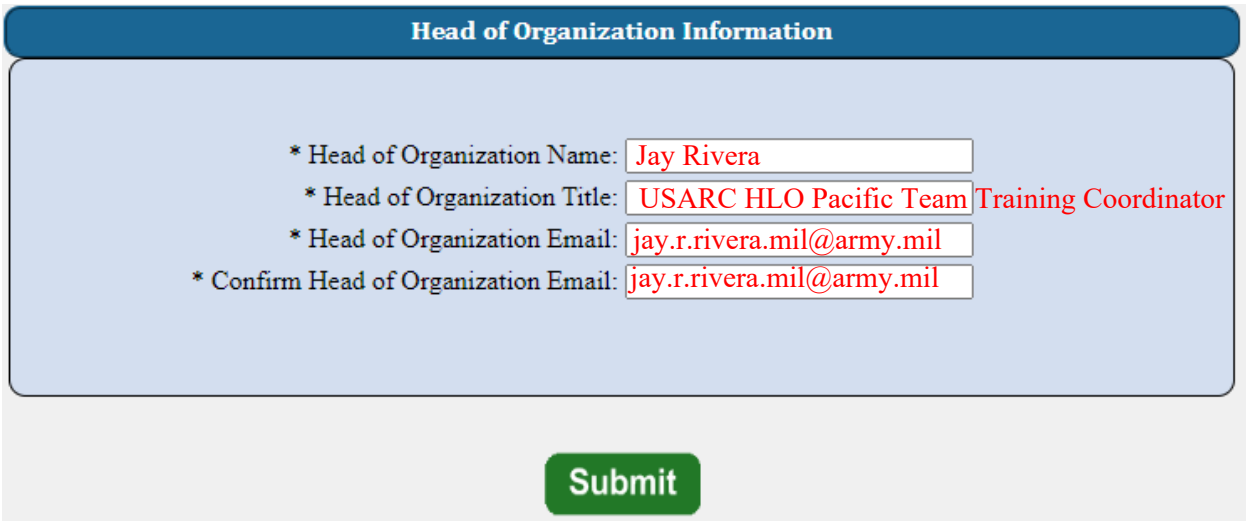

**Step 13**: This is the final screen showing the student that they successfully applied for their selected course.

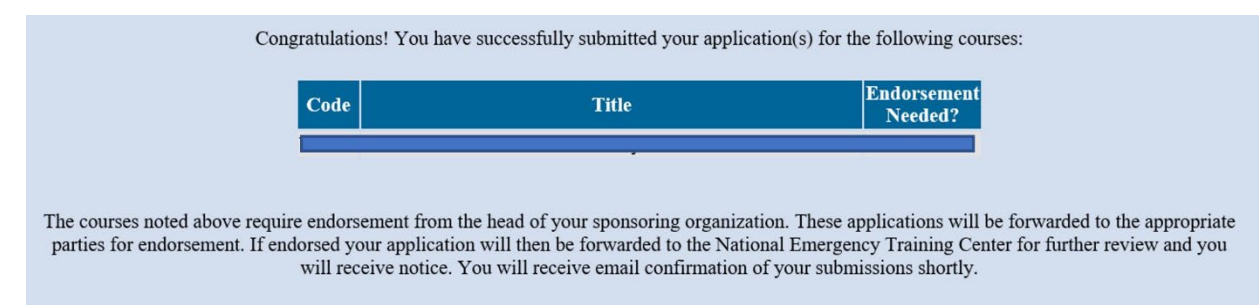